# HOW TO REGISTER A TAXI IN GATEKEEPER

| GateKee                | oer<br>Vendor |  |
|------------------------|---------------|--|
| User Name:             |               |  |
| Remember me next time. |               |  |
| Can't remember pass    | word?         |  |
| _                      |               |  |

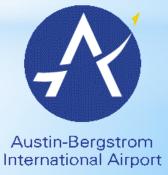

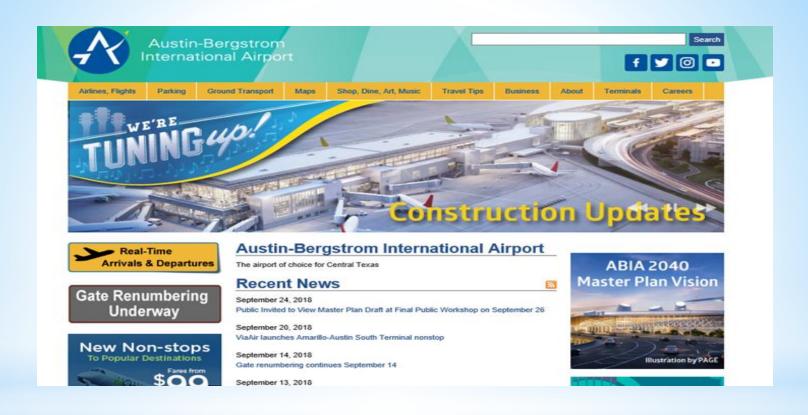

#### Login to the website:

http://www.austintexas.gov/airport

**Click Ground Transportation** 

- Groups and Charlets, 512-929-3900 ext. 4 (after hours use ext. 2)
- AusSales@supershuttle.net

## Rules Ground Transportation Ground Transportation Permit Application

Download permit application, complete, and send to below:

Ground Transportation

2901 Employee Avenue

Austin, TX 78719

**Click Permit Application** 

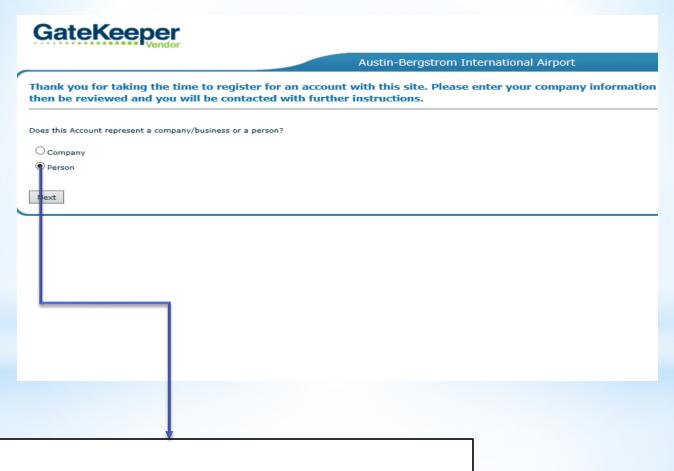

For taxi driver click person

### Fill out the Application

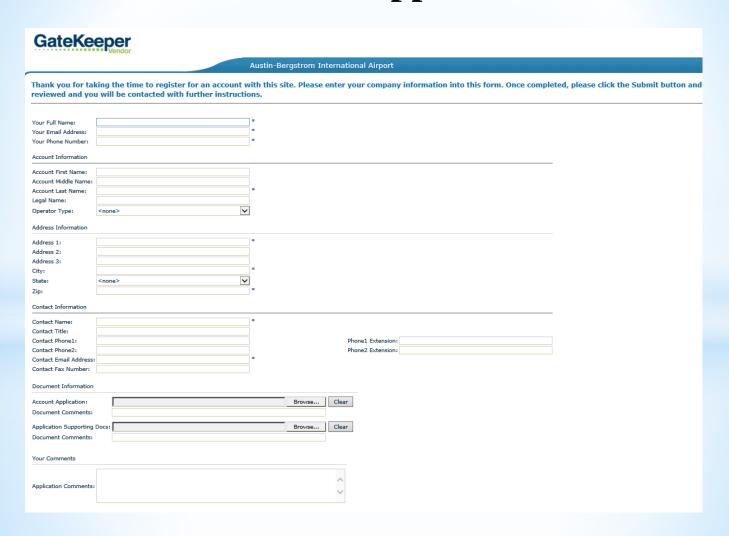

#### **Example how to fill out the Application**

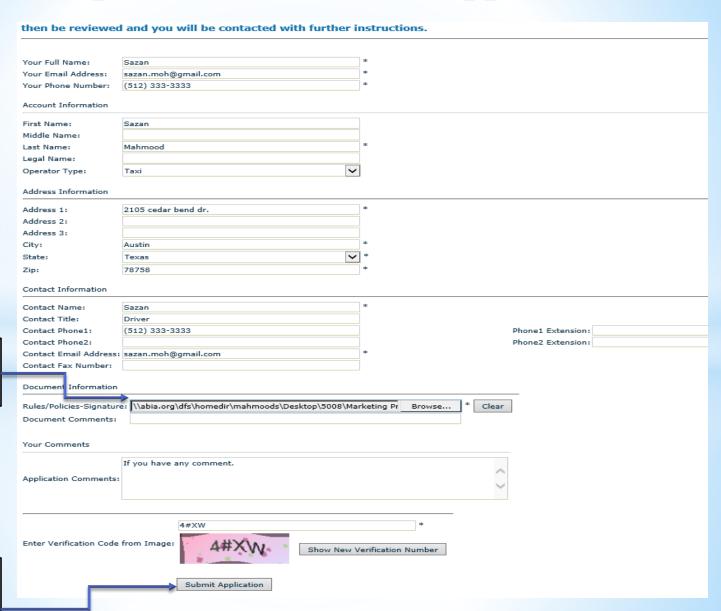

Please upload your chauffeur permit

Click submit Application and wait for approval from GT admin

#### You will receive below email

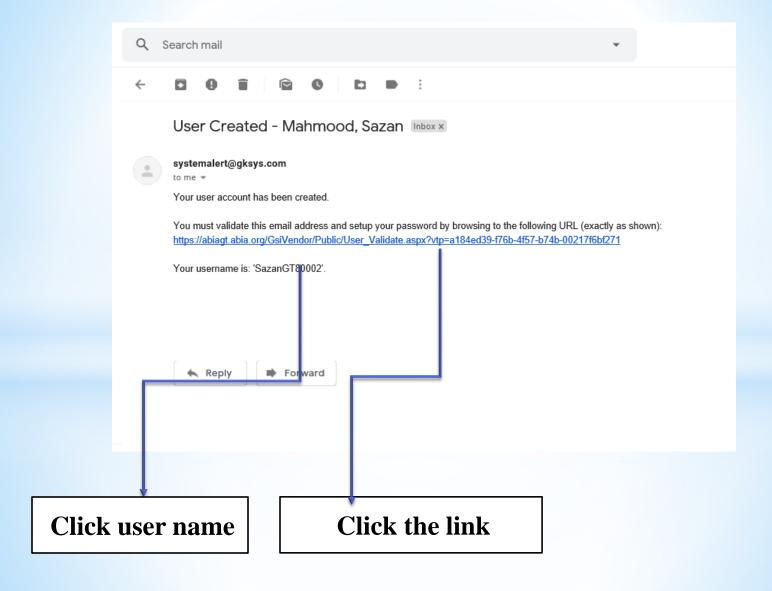

#### Make new password

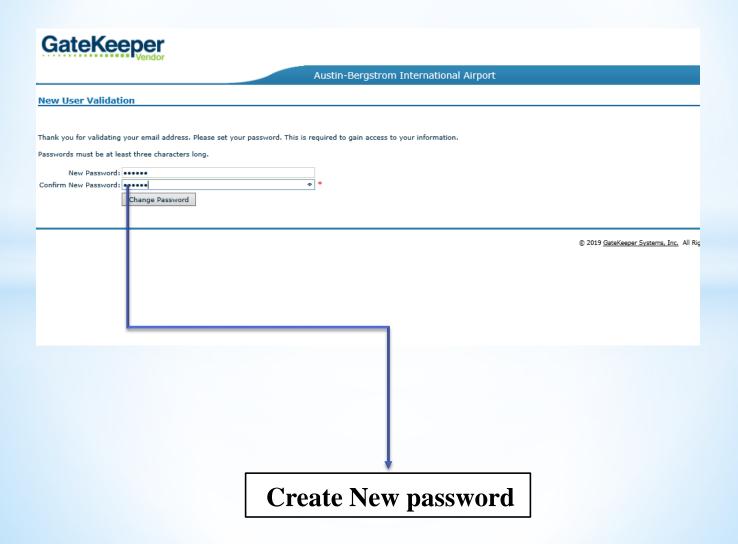

#### Login with username and password

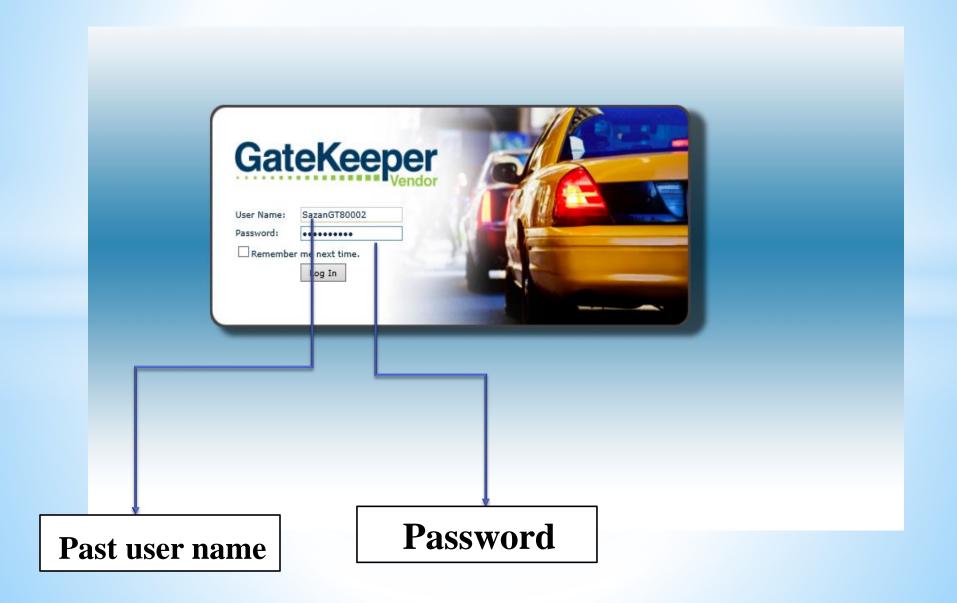

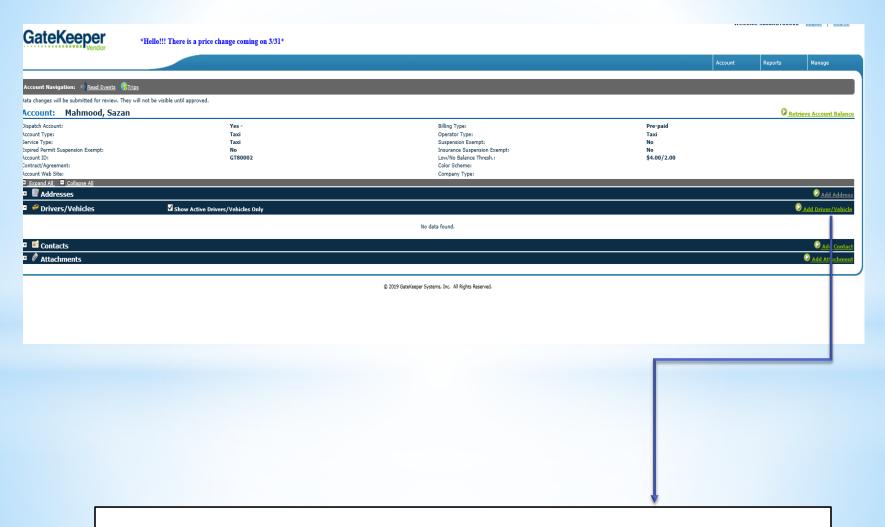

Add the vehicles information that you will permit and operate at the airport Once you save, it will not show in your account prior to approval from GT admin.

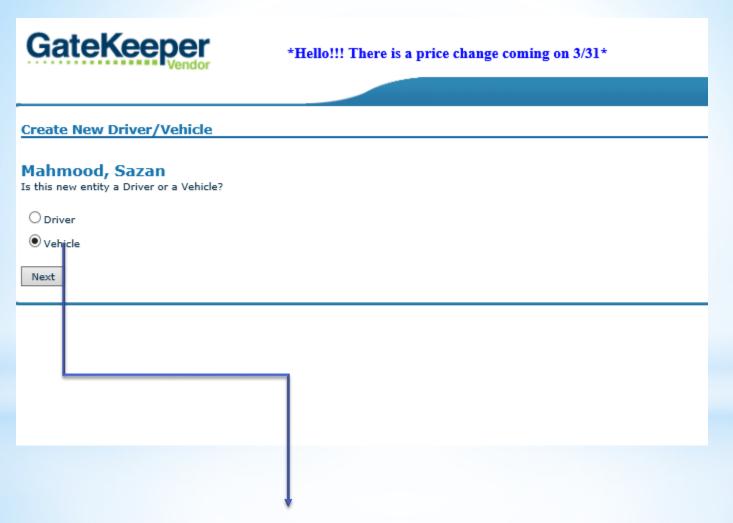

Select vehicle and click next

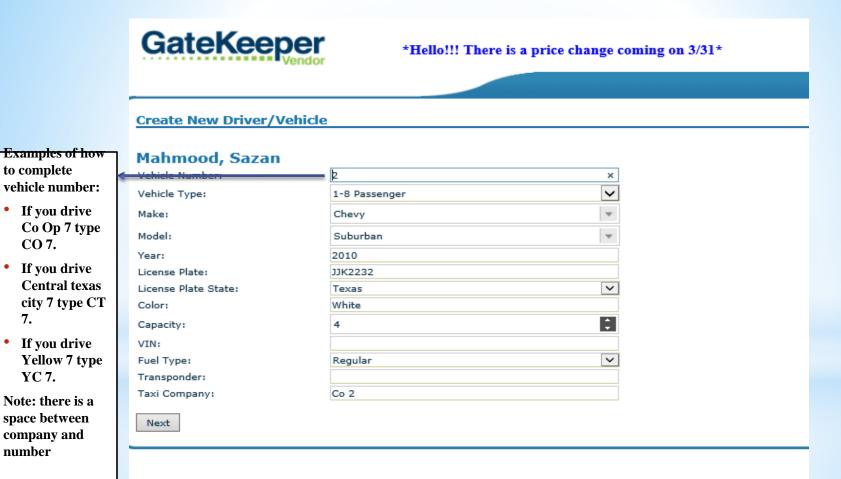

to complete

CO 7.

7.

number

YC 7.

Fill out vehicle information and click next

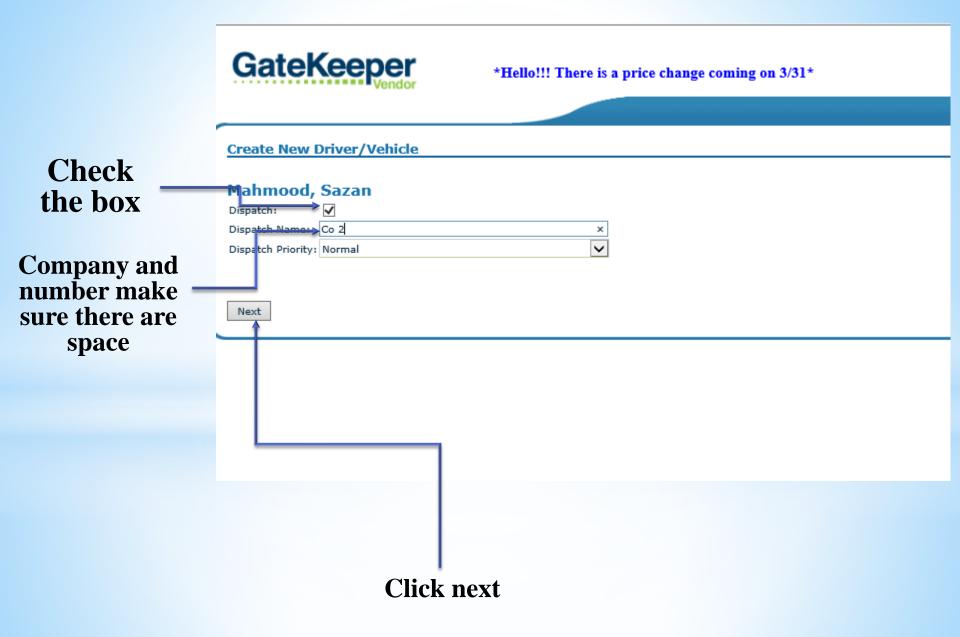

### Click driver/vehicles

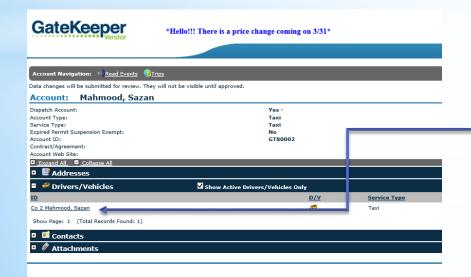

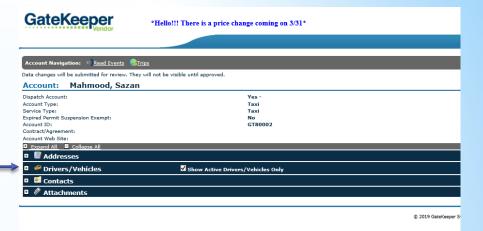

### Click your name

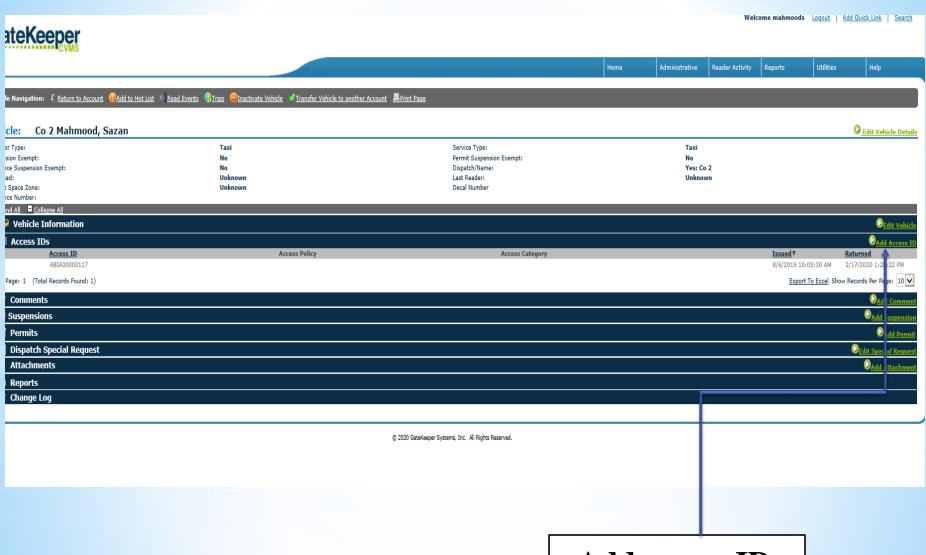

Add access ID: Toll tag or ABIA transponder

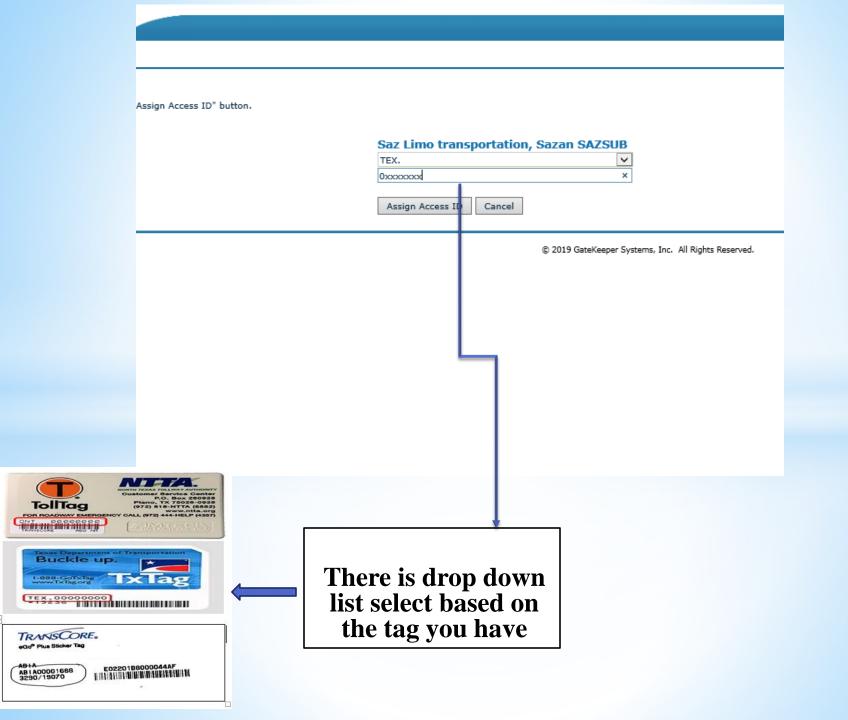

#### \*Hello!!! There is a price change coming on 3/31\*

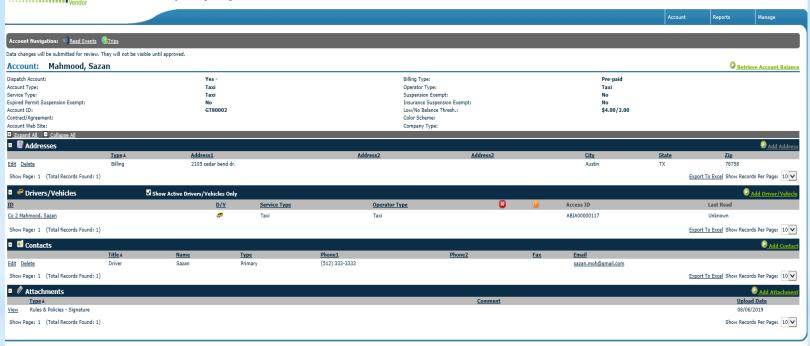

© 2019 GateKeeper Systems, Inc. All Rights Reserved.